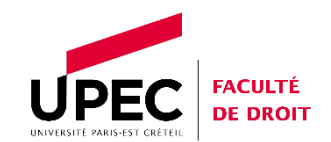

## **TUTORIEL PSTAGE**

# **SAISIR SA CONVENTION DE STAGE SUR PSTAGE**

### **EN PERIODE DE CONFINEMENT, LES STAGES SE DEROULENT IMPERATIVEMENT**

#### **- EN TRAVAIL A DISTANCE**

### **- AU DOMICILE DU STAGIAIRE**

#### **(VOIR ETAPE 5)**

Le traitement des conventions est suivi par le BUREAU EMPLOIS-STAGES

- Salle A106 (bâtiment A, 1<sup>er</sup> étage)
- Mail : [emplois-stages-droit@u-pec.fr](mailto:emplois-stages-droit@u-pec.fr)
- Tél. : 01 46 72 60 35
- Horaires d'ouverture :
	- o Lundi, mercredi, jeudi : 9h30 12h00 et 14h00 17h30
	- $\circ$  Mardi, vendredi : 9h30 12h00

### **PREALABLE TECHNIQUE :**

- Navigateur recommandé : MOZILLA FIREFOX
- Des ordinateurs dotés de ce navigateur sont disponibles :
	- o A la bibliothèque de la Faculté de Droit
	- $\circ$  En salle informatique : salle A306 (bâtiment A, 3<sup>ème</sup> étage)
- Navigateur déconseillé : SAFARI (présent sur la gamme Mac de chez APPLE)

#### **PRELABLE DOCUMENTAIRE :**

Avant de d'accéder à PSTAGE, munissez-vous des documents et informations suivants :

- **Votre certificat de scolarité**
- **Vos coordonnées personnelles**
	- Nom et prénom
	- Mail
	- N° de téléphone
- **Les nom et prénom de votre enseignant référent** :

*Remarque :* l'enseignant référent doit impérativement

- Etre membre du personnel enseignant de la Faculté de Droit de l'UPEC
- Etre titulaire de son poste (professeur ou maître de conférences)
	- o A l'UPEC, les chargés de TD ne sont pas enseignant référent
- o Les maîtres assistants ne sont pas enseignant référent
- o Les enseignants sous contrat LRU ne sont pas enseignant référent
- Enseigner dans le même cursus que le stagiaire (exemple : M2 Droit du Numérique)
- **Les coordonnées** :
	- o **de votre organisme d'accueil** (l'entreprise qui vous reçoit) :
		- Raison sociale (nom de l'organisme d'accueil)
		- N° SIRET
		- Adresse principale
		- Adresse du service où vous travaillerez (si différente de l'adresse principale)
		- Code APE/NAF (pour les entreprises du secteur juridique : **69.10z**)
		- Forme juridique (SARL, EURL, ...)
		- Nombre de salariés
	- o **du signataire de votre organisme d'accueil** (représentant légal de l'organisme d'accueil) :
		- Nom et prénom
		- Mail
		- N° de téléphone
	- o **de votre tuteur professionnel** :
		- Nom et prénom
			- Mail
			- N° de téléphone

*Remarque :* les informations portant sur l'organisme d'accueil sont disponibles sur les sites

- [www.manageo.fr](http://www.manageo.fr/)
- [www.societe.com](http://www.societe.com/)
- [www.verif.com](http://www.verif.com/)
- [http://avis-situation-sirene.insee](http://avis-situation-sirene.insee/)

### **ACCEDER A PSTAGE :**

- Ouvrez le portail numérique de l'UPEC [\(http://www.u-pec.fr/\)](http://www.u-pec.fr/)
- Inscrivez le mot *pstage* dans la fenêtre « mot clé » en haut à droite
- Appuyez sur « entrée »
- Laissez-vous guider

# **REMPLIR LE FORMULAIRE EN LIGNE : 8 ETAPES**

- **Etape 1 : renseignement de l'étape « étudiant » :** Vous devez impérativement effectuer plus de 200 heures de formation pour être stagiaire
- **Etape 2 : recherche de l'« établissement d'accueil »** A rechercher dans la base de données PSTAGE : ne le créez que s'il n'existe pas ; Pour le créer : cliquez sur l'onglet « créez-le » situé sous le formulaire affiché sur votre écran Il est conseillé de le rechercher au moyen du n° SIRET Pour les stages à l'étranger : le rechercher au moyen du nom de l'organisme d'accueil
- **Etape 3 : saisie du service d'accueil et du lieu du stage**

Si l'emplacement de votre service n'a pas la même adresse que l'organisme d'accueil : cliquez sur « non » et inscrivez l'adresse du service.

- **Etape 4 : saisie du nom et des coordonnées du tuteur professionnel (maître de stage)** Si le tuteur ne figure pas dans la base de donnée PSTAGE : cliquez sur « créez-le »
- **Etape 5 : contenu du stage**

### **EN PERIODE DE CONFINEMENT, INSCRIVEZ DANS LA RUBRIQUE** *COMMENTAIRE SUR LE TEMPS DE TRAVAIL* **:**

**« Le présent stage se déroulera en travail à distance, au domicile du stagiaire, durant l'entière durée de la période de confinement imposée par l'état d'urgence sanitaire ».**

Vous devez impérativement alimenter les rubriques dotées d'un astérisque (\*).

Vous devez respecter un **délai** entre la date de création de la convention en ligne et le premier jour du stage :

- o Ce délai est de 20 jours pour un stage en France
- o Ce délai est de 30 jours pour un stage à l'étranger

Doivent être énoncés, dans la case « commentaire sur le temps de travail »,

- o Les interruptions
- o Tous aménagements
- o L'existence d'une annexe à la convention de stage

A temps plein, la durée effective maximum du stage est :

- o 7 heures par jour
- o 35 heures hebdomadaires (par semaine)
- o 154 heures par mois
- o 924 heures par mois

A temps plein, le mode de calcul de la durée effective du stage est le suivant :

- $\circ$  7 heures = 1 jour
- $\circ$  35 heures = 1 semaine
- $\circ$  154 heures = 22 jours = 1 mois
- $\circ$  924 heures = 6 mois

Le nombre d'heures **hebdomadaires (c'est-à-dire par semaine)** s'inscrit comme suit : Exemple :  $35$  heures 0 minute =  $35.00$ 

**Un stage dont la durée effective est supérieure à 308 heures (soit supérieure à 2 mois à temps plein) fait obligatoirement l'objet d'une gratification** pour l'ensemble des heures de travail effectif depuis le début du stage. Si la durée du stage est inférieure à 308 heures, la gratification est facultative.

Si vous ignorez le montant de la gratification : cliquez sur « ne sais pas ».

- **Etape 6 : saisie du nom et des coordonnées de l'enseignant référent**
- **Etape 7 : saisie du nom et des coordonnées du signataire de l'organisme d'accueil**

Le tuteur professionnel et le signataire peuvent être une même personne travaillant dans un même service.

Cliquez sur « sélectionner un signataire » : un pavé apparait doté de deux menus déroulants

- o Menu du haut : « sélectionner un service » :
	- Sélectionnez le service du signataire
	- Si le service n'existe pas : cliquez sur « créez-le »
- o Menu du bas : « sélectionner le contact »
	- Sélectionnez le contact (le signataire de l'organisme d'accueil)
	- Si le contact n'existe pas : cliquez sur « créez-le »

#### - **Etape 8 : récapitulatif de la convention**

Vérifiez l'authenticité des informations qui vous sont présentées

Cliquez sur « créer » : votre convention est enregistrée

#### **Notez précisément le numéro de votre convention : à inscrire en « objet » dans les mails**

Un message d'alerte est automatiquement envoyé au bureau-emplois stage qui vérifiera la conformité de votre convention et vous demandera de lui envoyer des pièces pour constituer un dossier de validation.

**A ce stade, il vous est normalement impossible d'imprimer la convention.** Celle-ci vous sera envoyée après que les pièces demandées seront reçues et avalisées par le bureau emploisstages.